# **PepsiCo Email MFA Associate SSO service (Okta) implementation Phase I**

# **Helpdesk Error Document**

# **PepsiCo-Associate SSO service (Okta) Error Messages Accessing O365**

*Last Updated: 1/7/2020* **Version 1.1**

# **Contents**

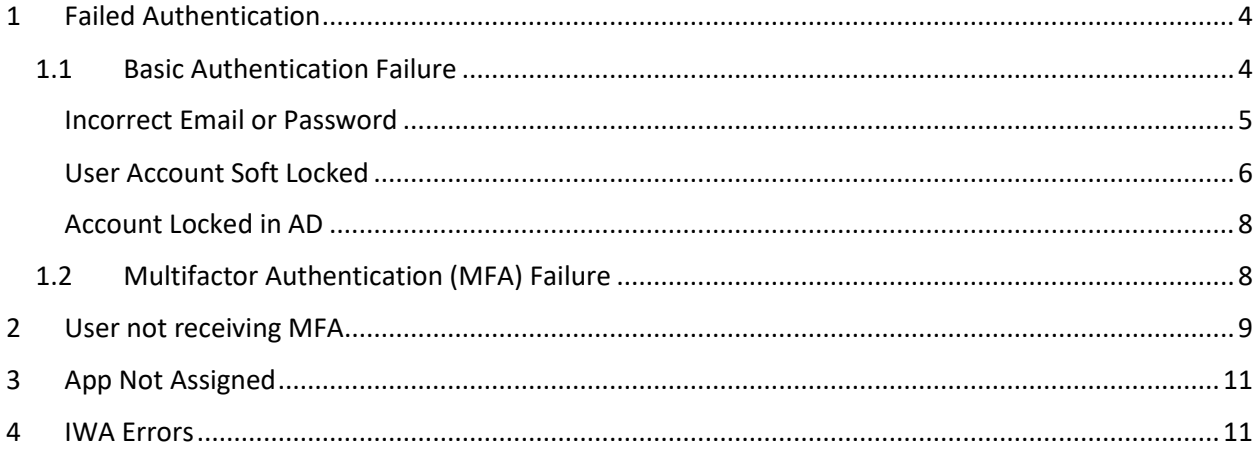

## **About this Document**

#### **Purpose**

This document describes the possible error messages that the users might come across while accessing O365 along with screenshots and possible causes for the error.

## **Intended Audience**

• Helpdesk Team

# <span id="page-3-0"></span>**1 Failed Authentication**

Authentication failures can happen on the initial login screen or on the multifactor authentication screen for a multitude of reasons. Below are a few of the common causes of authentication failure.

## <span id="page-3-1"></span>**1.1 Basic Authentication Failure**

Basic Authentication (email/password) failure can commonly occur due to:

- users entering an incorrect email/password
- user accounts being soft locked in Associate SSO service (Okta)
- user accounts being locked in AD/IDX

User profile and System Logs in Associate SSO service (Okta) can be checked by helpdesk admins for the precise reasons and necessary action can be taken by them.

The system logs can be accessed by navigating to Reports > System Log.

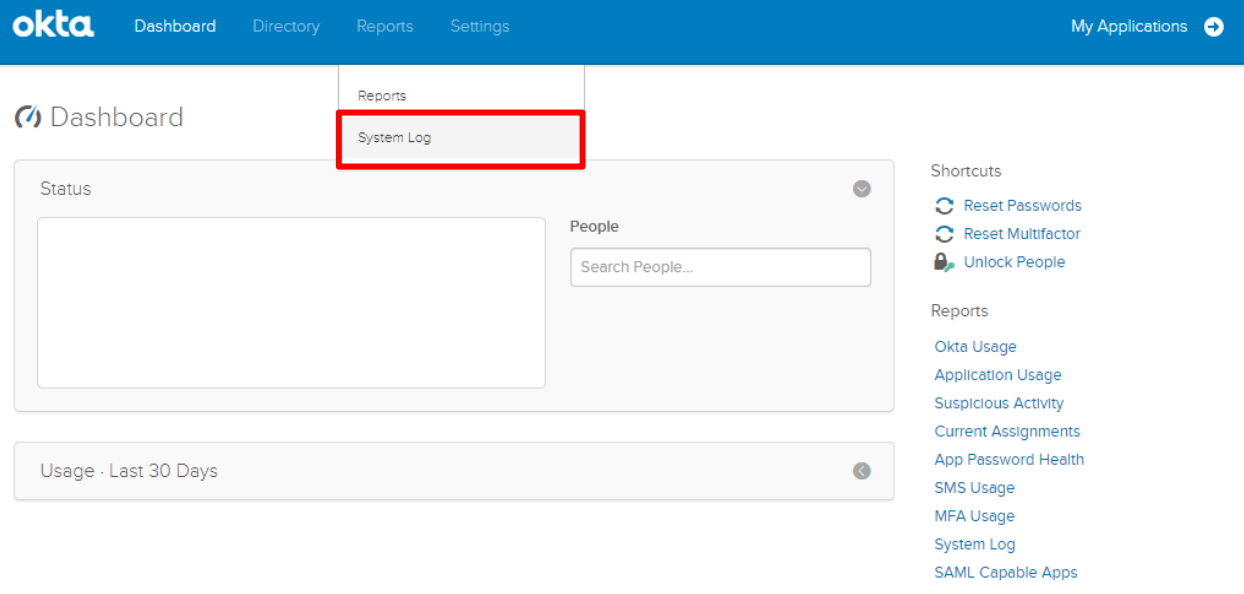

#### <span id="page-4-0"></span>**Incorrect Email or Password**

User will be presented with "Your login was unsuccessful. Please try again. Please check that Caps Lock is not on" if the wrong Email/Password combination is entered.

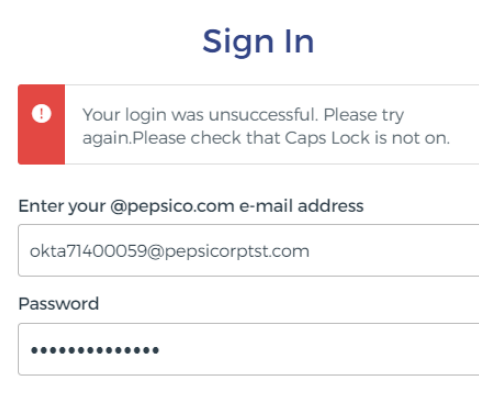

 $\Box$  Remember me

Sign In

These login attempts can be identified in the system log as shown below.

Login attempts with an incorrect username will be logged as "failure: NOT\_SPECIFIED"

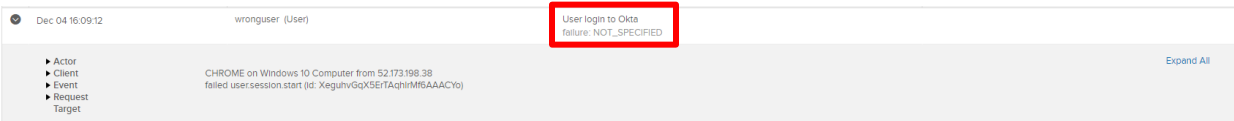

Login attempts with an incorrect password will be logged as "failure: INVALID\_CREDENTIALS"

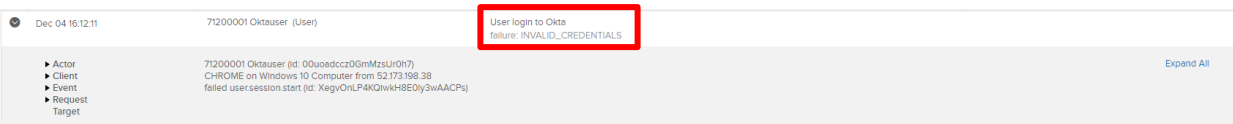

If a user has forgotten their password, please direct them to reset their password through myidM.

#### <span id="page-5-0"></span>**User Account Soft Locked**

A user's account will be soft locked for 16 mins after 3 unsuccessful attempts login attempts. During a soft lock, users will be presented with the same error message as authentication failure.

# Sign In Your login was unsuccessful. Please try again.Please check that Caps Lock is not on.

Enter your @pepsico.com e-mail address

okta71400059@pepsicorptst.com

Password

..............

 $\Box$  Remember me

Sign In

#### 1. Lookup the user by navigating to Directory > People

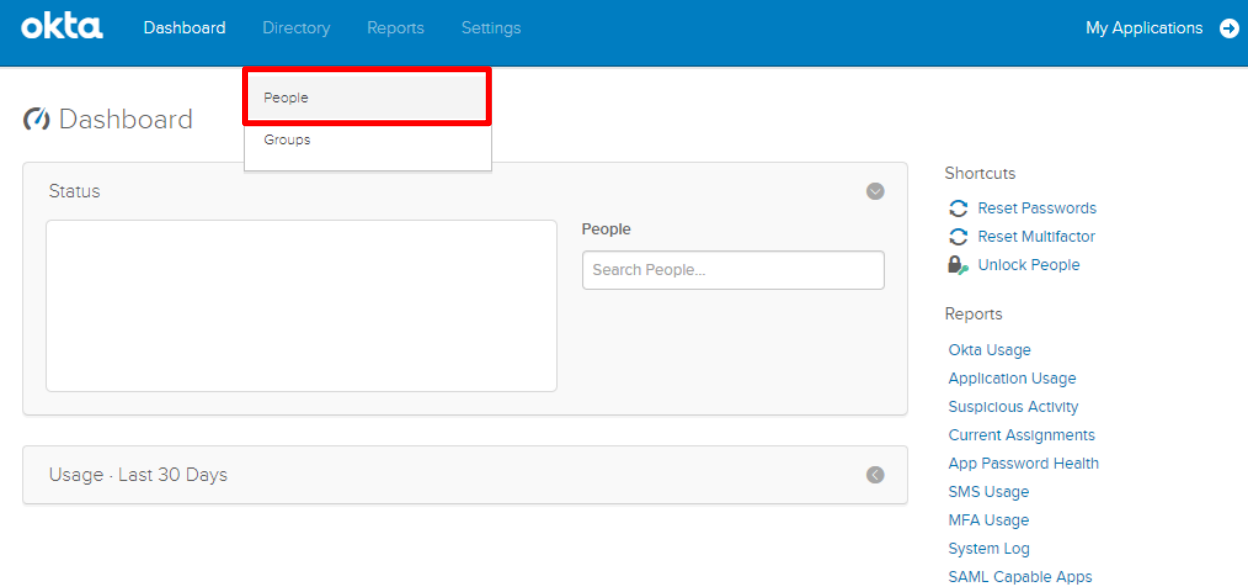

#### 2. Search for the user's details (username, email, etc.)

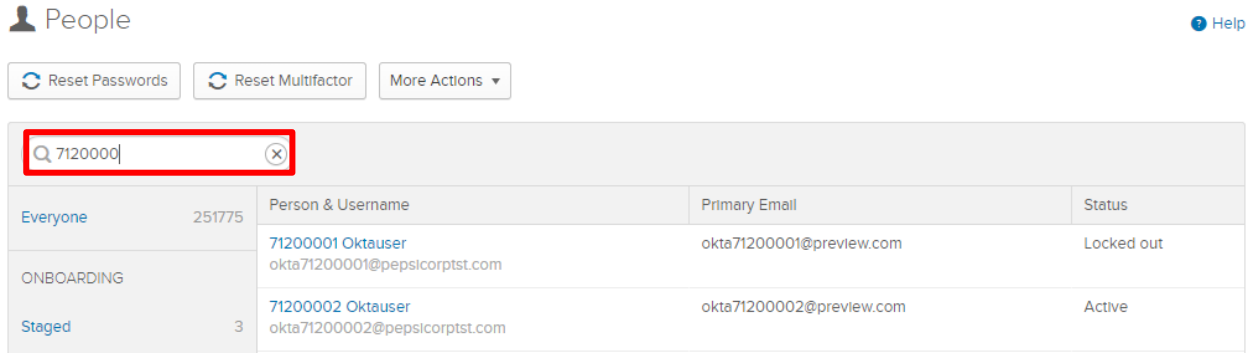

#### 3. Navigate to the user's account page by clicking on the user.

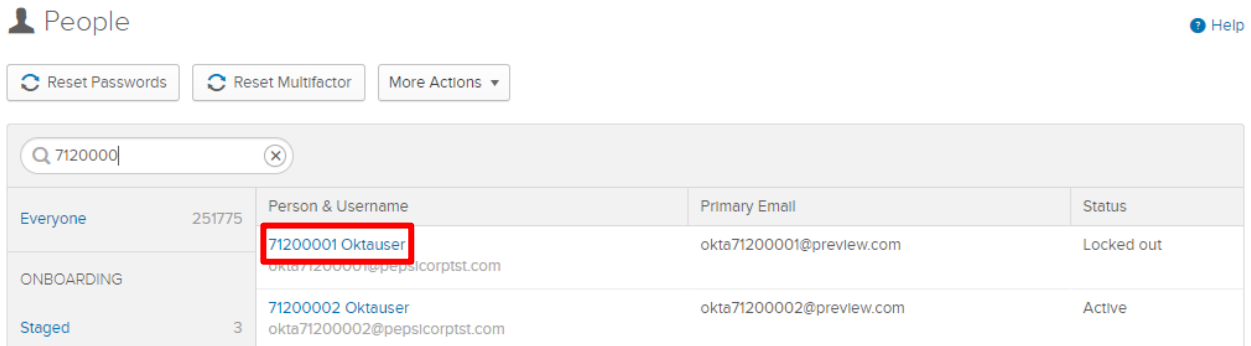

#### 4. A locked out user will have their account status set to "Locked Out."

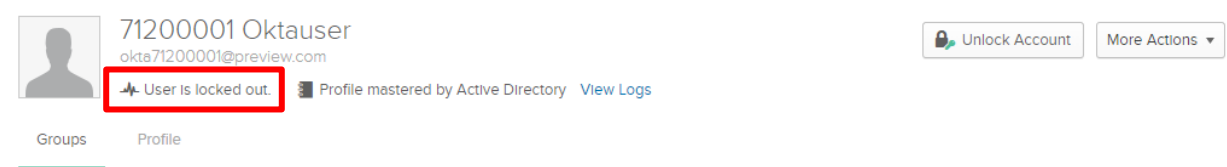

**Note:** IMPORTANT! Do NOT manage user lockouts through Associate SSO service (Okta). Lockouts will automatically timeout in 16 min.

## <span id="page-7-0"></span>**Account Locked in AD**

Profile

Groups

If the account is not locked in Associate SSO service (Okta) but user is facing login issues, the account may be locked in AD. If this is the case, logs for the login attempt will show "failure: LOCKED\_OUT"

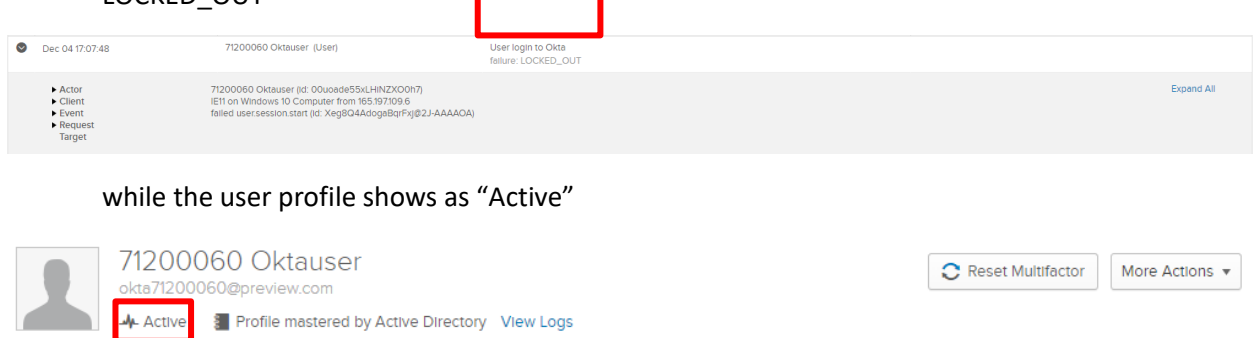

Lockouts on AD will timeout after 15 min, after which the user may attempt to login again.

## <span id="page-7-1"></span>**1.2 Multifactor Authentication (MFA) Failure**

MFA failures can occur commonly due to mis-entering one-time passcodes (OTP) on the MFA screen.

1. User will be presented with "Your passcode doesn't match our records. Please try again." upon entering an incorrect OTP.

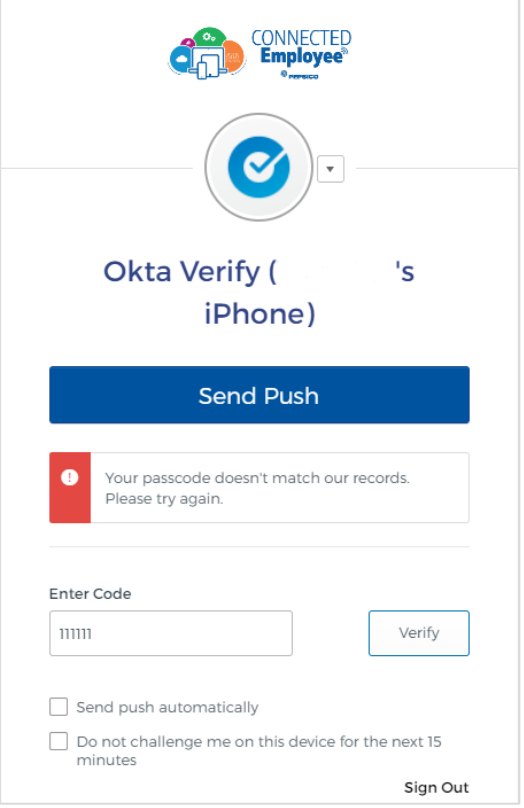

2. After 5 failed MFA attempts, the user will be locked out and prompted with "Please Contact Your Local Help Desk." This indicates a soft lock on the account of 16 mins which the user will have to wait out.

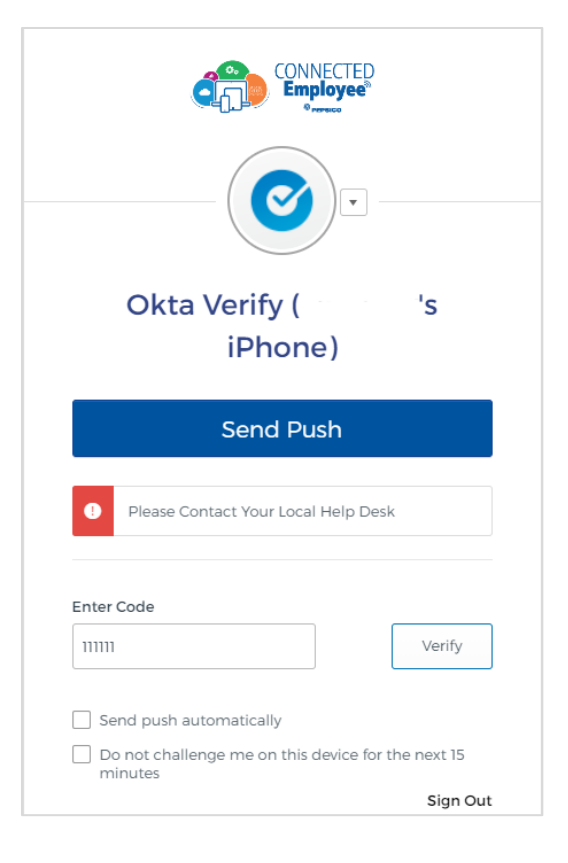

## <span id="page-8-0"></span>**2 User not receiving MFA**

If a user does not receive MFA, helpdesk admins can reset the user's MFA settings through the Associate SSO service (Okta) console.

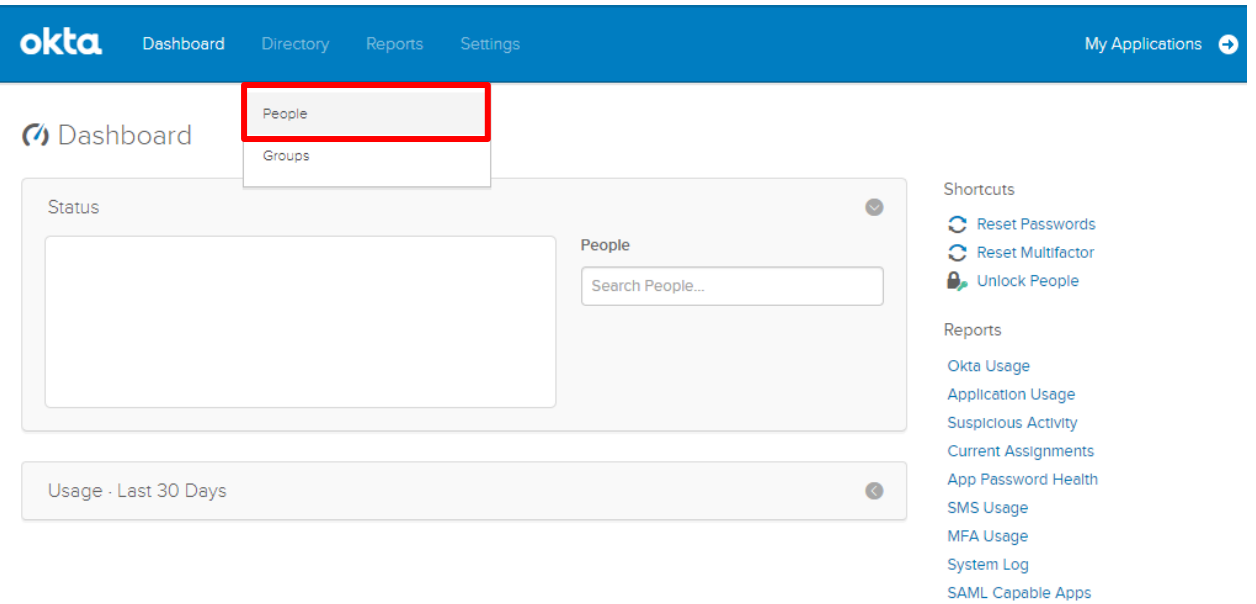

1. Lookup the user by navigating to Directory > People

### 2. Search for the user's details (username, email, etc.)

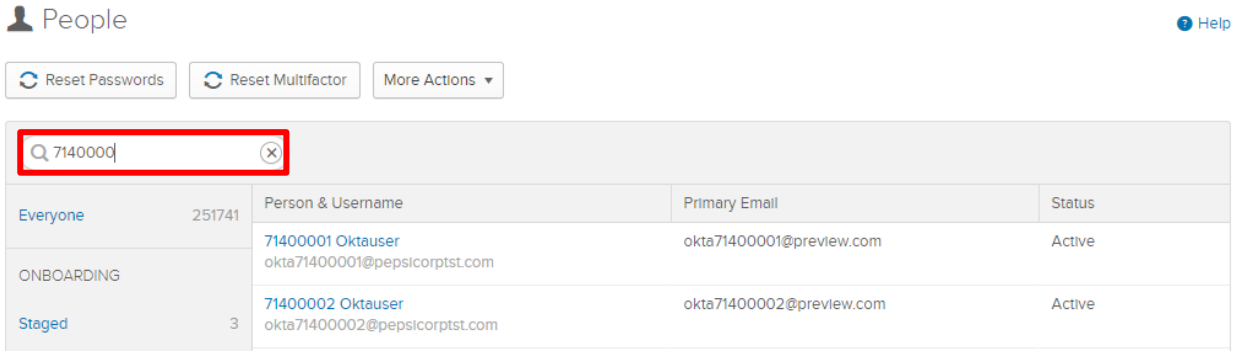

3. Navigate to the user's account page by clicking on the user.

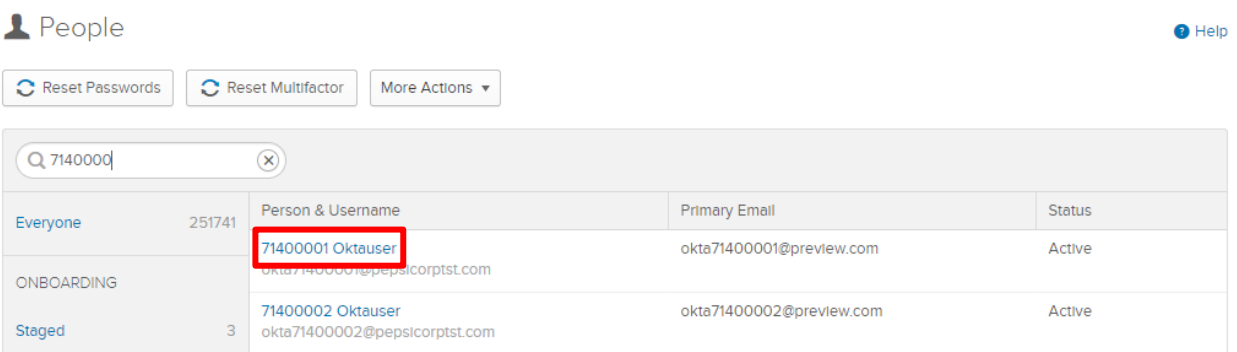

4. Clicking "Reset Multifactor" will open a pop-up containing a user's registered MFA choices (Voice call, SMS, and/or Okta Verify).

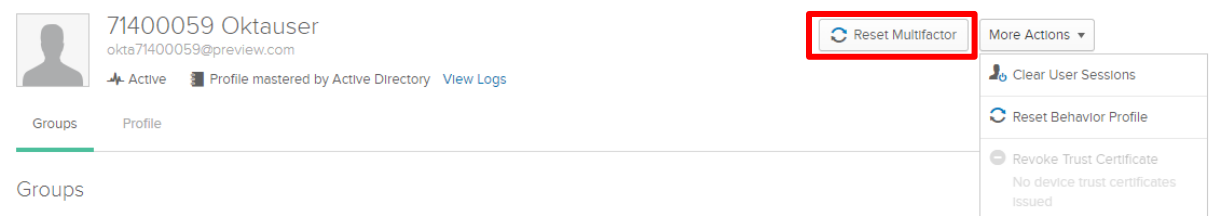

5. Select the specific factor(s) to reset and force the user to re-register their MFA devices.

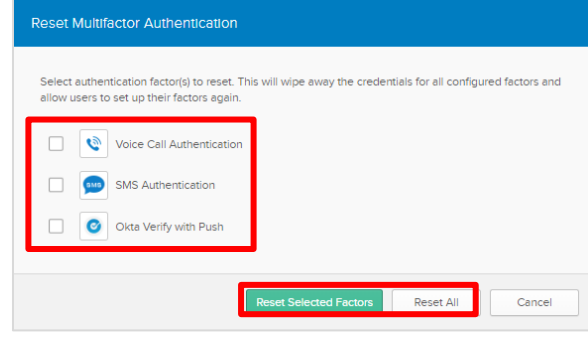

# <span id="page-10-0"></span>**3 App Not Assigned**

Users may see a 403 error if the O365 application is not assigned to the user in Associate SSO service (Okta). The helpdesk should notify the user that they should talk to their manager and request access to the application through myidM.

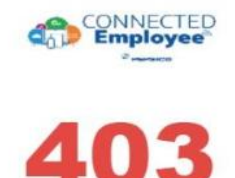

## **Please Contact HelpDesk**

You cannot access Microsoft Office 365 as you are not assigned O365 in the Associate SSO authentication solution. If you should have access to O365, please contact the Help Desk and tell them you should have access to O365 in the Associate SSO Business Service

Go to Homepage

## <span id="page-10-1"></span>**4 IWA Errors**

Users may see Associate SSO service (Okta) login even with IWA if an IWA error has occurred. When this happens, please escalate the issue to the Associate SSO support team.

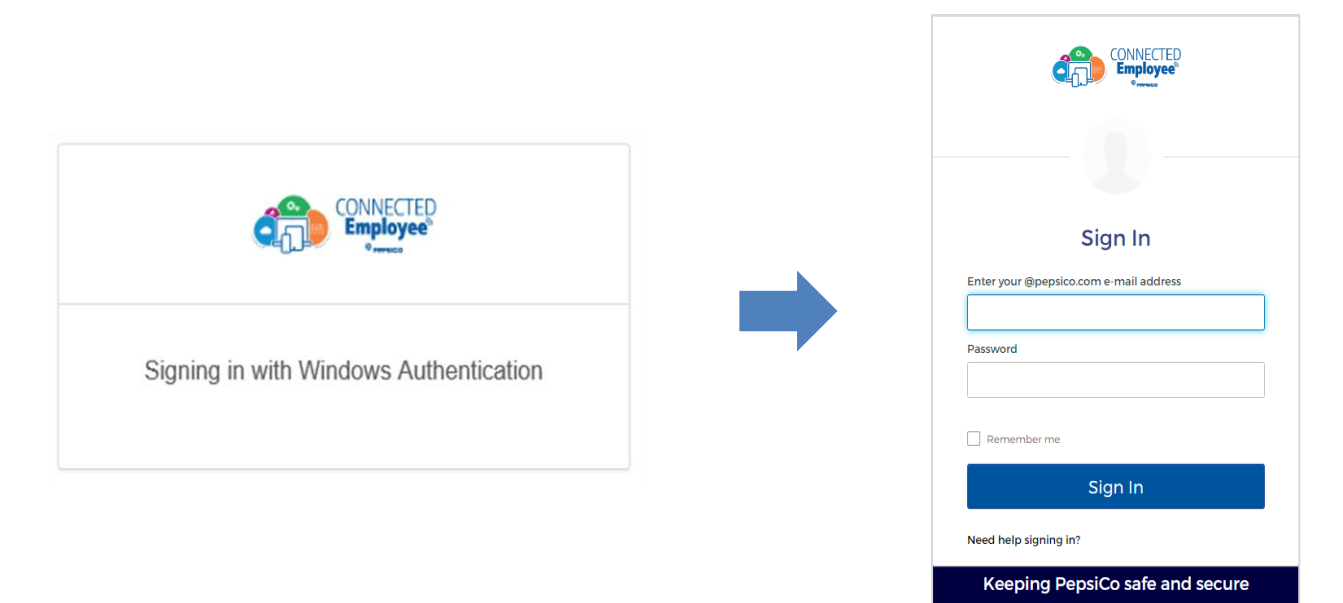